## **sirAdos®-Datenaustausch**

# **AVANTI |2014**

© SOFTTECH GmbH

### **Copyright, Impressum**

Alle Rechte vorbehalten. Kein Teil dieses Dokuments darf in irgendeiner Form (Druck, Fotokopie oder ein anderes Verfahren) ohne schriftliche Genehmigung der SOFTTECH GmbH reproduziert oder unter Verwendung elektronischer Systeme verarbeitet, vervielfältigt oder verbreitet werden.

Alle technischen Angaben in diesem Dokument wurden von SOFTTECH GmbH mit größter Sorgfalt erarbeitet bzw. zusammengestellt und unter Zuhilfenahme wirksamer Kontrollmaßnahmen reproduziert. Trotzdem sind Fehler nicht ganz auszuschließen. SOFTTECH GmbH sieht sich daher gezwungen, darauf hinzuweisen, dass weder eine Garantie noch die juristische Verantwortung oder irgendeine Haftung für Folgen, die auf fehlerhafte Angaben zurückzuführen sind, übernommen werden kann. Für die Mitteilung eventueller Fehler ist SOFTTECH GmbH jederzeit dankbar.

SPIRIT, GRAVA und AVANTI sind eingetragene Warenzeichen von SOFTTECH GmbH. Alle übrigen Marken- und Produktnamen sind Warenzeichen oder eingetragene Warenzeichen anderer Firmen.

Windows® ist eingetragenes Warenzeichen von Microsoft Corporation©.

Bildnachweis: SOFTTECH GmbH, soweit nicht anders angegeben.

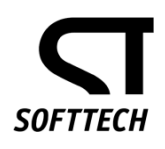

SOFTTECH GmbH Moltkestraße 14 67433 Neustadt/Weinstraße

Telefon 06321 939-0 Fax 06321 939-199 E-Mail info@softtech.de www.softtech.de

Druckstand: 04.11.2013

#### **sirAdos®-Baudaten**

sirAdos®-Baudaten sind VOB-konforme, produkt- und herstellerneutrale Ausschreibungstexte mit vorformulierten Positionen und Baupreisen, Elementen oder technischen Vertragsbedingungen. Der Import ist Im GAEB 90 oder GAEB 2000 Format möglich. Es gibt zwei Möglichkeiten, sirAdos-Daten in Ihr AVA-Programm einzulesen:

- Im Projekt **als LV** über die **Aufgabengruppe** *Ausschreibung,* Pulldown-Menü *Datei > Importieren > GAEB-Import*, mit einer Preisangabe.
- Im der **Aufgabengruppe** *Office* über die *Katalogverwaltung*, Pulldown-Menü *Datei > Importieren > GAEB-Import* mit drei Preisangaben.

#### **sirAdos Auschreibungstexte als LV einlesen**

- 1. Wechseln Sie in die Aufgabengruppe *Ausschreibung*.
- 2. Wählen Sie im Pulldown-Menü *Datei > Importieren > GAEB-Import*.
- 3. Wählen Sie im Datei-Dialogfenster die einzulesende DA-Datei (\*.D8\*;\*.P8\*;\*.X8\*) aus.
- 4. Tragen Sie bei Bedarf im folgenden Dialogfenster die Informationen zum LV ein:

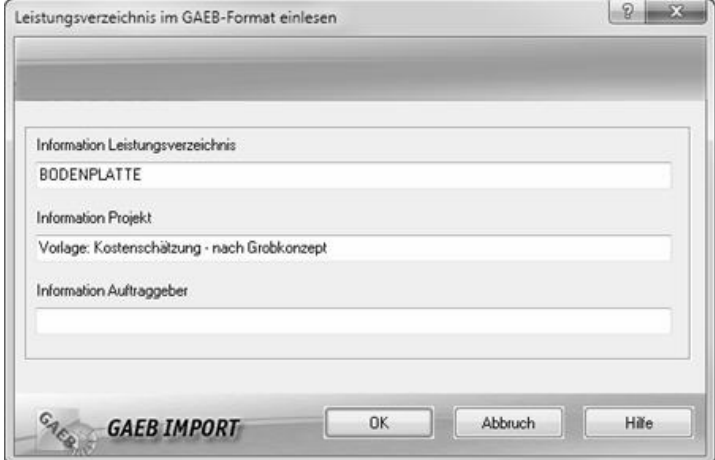

- 5. Bestätigen Sie die Eingabe mit **[OK]**.
- 6. Optional können die originalen Ordnungszahlen aus der GAEB-Datei verwendet werden.

7. Der Importvorgang beginnt und kann einige Augenblicke dauern. Das Ende des Importvorgangs wird mit einem zu bestätigenden Fenster-Dialog beendet **[OK]**:

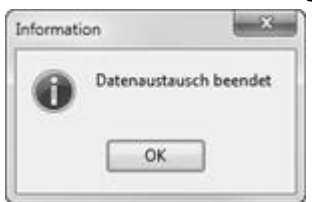

- 8. Das LV wird anschließend in der LV-Liste aufgeführt.
- **Bei Import als LV wird nur ein Preis berücksichtigt.**

#### **sirAdos Daten als Kataloge einlesen**

- 1. Legen Sie einen neuen Katalog an (Projekttyp "K").
- 2. Öffnen Sie die **Aufgabengruppe** *Office* mit der **Aufgabe** *Katalogverwaltung*.
- 3. Öffnen Sie den neuen Katalog über das Pulldown-Menü *Kataloge > Katalog auswählen*.
- 4. Wählen Sie im Pulldown-Menü *Datei > Importieren > GAEB-Import*.
- 5. Wählen Sie im Datei-Dialogfenster die einzulesende **Datei** (\*.D80;\*.P80;\*.X80) aus.
- *6.* Der Importvorgang beginnt und kann einige Augenblicke dauern. Das Ende des Importvorgangs wird mit einem zu bestätigenden Fenster-Dialog beendet **[OK]**.

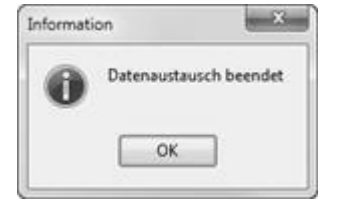

**Bei Import als Katalog werden drei Preise berücksichtigt.**

#### **Hinweise und weitere Möglichkeiten**

#### **OZ-Struktur von sirAdos® Texte**

Die OZ (Ordnungszahl) ist die genaue Kennzeichnung jeder einzelnen Teilleistung (Position) im Leistungsverzeichnis (LV). Die OZ muss eindeutig und aufsteigend sein. Die für das LV gewählte Gliederung bestimmt die Bildung der Ordnungszahl.

**Wenn Sie mit sirAdos Texten arbeiten und diese Texte aus einem Katalog in das LV kopieren, dann achten Sie darauf, dass die OZ-Struktur im LV entsprechend angepasst wird.**

Diese Anpassung kann in verschiedenen Bereichen erfolgen:

- im LV über Pulldown-Menü *Erweitert > LV-Positionen > Positionsnummerierung*
- für alle zukünftigen neuen Projekte im Pulldown-Menü *Extras > Einstellungen > System > Vorgaben > Strukturen > LVs*
- in den *Projektdaten* für alle neuen LVs im Projekt.

#### **sirAdos® ZTV importieren**

Wenn Sie sirAdos ZTV (Technische Vorbemerkungen) nutzen möchten, so importieren Sie diese als GAEB-Datei in das entsprechende Projekt. Die ZTV werden dann beim GAEB-Import automatisch als einzelne Textdokumente in der Aufgabe Angebotsaufforderung (bzw. in der Liste Dokumente am LV) angelegt.

ZTV können im Normalfall als Hinweistext vor den Teilleistungen stehen oder als Vortexte (Technische Vorbemerkungen) einzelne Gewerke näher beschreiben. Vortexte werden mit einem "T" gekennzeichnet und stehen ganz am Anfang eines LVs vor der ersten Bereichsgruppe (Los, Gewerk). Vortexte können auch als RTF Dokumente in die LV Dokumente übernommen werden.

Werden bei Import freie Texte erkannt, erscheint folgende Abfrage:

#### sirAdos Datenaustausch

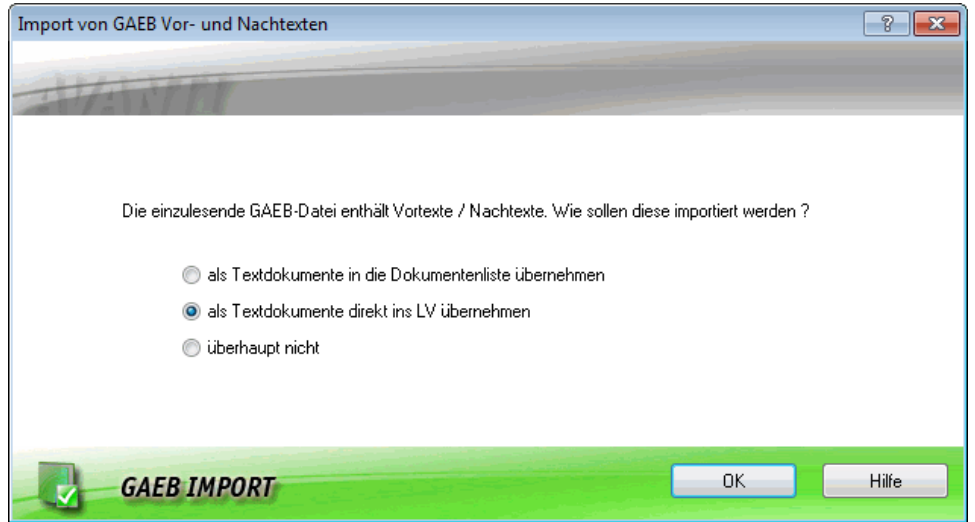

Entsprechend der aktivierten Auswahl werden die Vor- / Nachtexte in das Projekt eingefügt.

Weitere Hinweise entnehmen Sie bitte auch der Programmhilfe.